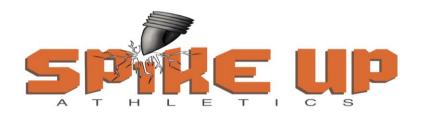

## PO Box 645, Nampa, Idaho 83653-0645 www.SpikeUpAthletics.com

FYI: If the athlete has previously held a USATF membership, please do not purchase him or her a brand new membership. Doing so creates problems for Spike Up Athletics when entering the athlete into competitions. If the athlete had a USATF membership from a previous season, all you will need to do is RENEW the previous membership.

If you cannot remember the login and password credentials to RENEW the athlete's previous USATF membership, please <u>click on this link</u>, then click on the red "contact support" button at the bottom of the page. You will be redirected to a new page. Under the "My Account" icon, you will need to select either "I can't access my account and don't have access to the email address that I registered with" or "how do I reset my password." Then just follow the instructions provided. After access to the account is regained, proceed to the below step to RENEW the athlete's USATF membership.

## **Step 5 - USA Track & Field Membership**

Please ensure you complete each of the following steps:

| Α | USATF membership fees are \$30 per youth and \$55 per adult athlete, per year      |
|---|------------------------------------------------------------------------------------|
|   | (January 1 to December 31). Register for your membership using the full legal      |
|   | names of the athlete(s); do not use nicknames. We highly recommend that you        |
|   | only register/pay for a 1-year membership.                                         |
| В | Click on this link. You will be redirected to USATF's membership page. Scroll to   |
|   | the bottom of the page and look for the grey banner titled INDIVIDUAL YOUTH        |
|   | MEMBERSHIP and click "join" or "renew" as applicable. If you are a coach, look     |
|   | for the red banner titled INDIVIDUAL ADULT MEMBERSHIP.                             |
| С | Whether you select "join" because you are new to club track & field and have       |
|   | never had a USATF membership, or whether you select "renew" because your           |
|   | USATF membership has expired or is about to expire, you will need to complete      |
|   | or update your membership details as applicable when you enter the USATF           |
|   | Connect (Sport:80) membership portal. When you get to the "Club Affiliation        |
|   | Info" section of the portal, you will need to select "Spike Up Athletics (ID – 54- |
|   | 0063)." And when you get to the "Sport Discipline" section of the portal, you will |
|   | need to select "Track Events." Please be advised that if you do not properly       |
|   | affiliate the athlete with Spike Up Athletics, the athlete will not show on our    |
|   | roster, and it will be impossible for Spike Up Athletics to enter the athlete into |
|   | competition with our team.                                                         |

- D If the athlete previously participated with another track club prior to joining Spike Up Athletics, then he/she will need to submit a transfer request from the athlete's old club to Spike Up Athletics. Making the transfer request is a simple process while logged into the USATF Connect (Sport:80) membership portal. Under the athlete's profile you will see a link titled TRANSFER REQUEST. Just click on that link and supply the requested information and be sure to enter "Spike Up Athletics (ID—54-0063)" as the athlete's new club. If you have any questions or experience any issues submitting the transfer request, please let coach Renz know, and he'll try to help you get the issue resolved.
- If the athlete has never competed in club track prior to joining Spike Up Athletics or competed with another club prior to May 24, 2023, be prepared to upload a scanned copy of the athlete's birth certificate into the USATF Connect (Sport:80) membership portal so that USATF can verify the athlete's age for competition purposes. If you do not have a scanner, you can take a clear cell phone picture of the birth certificate and upload it. Uploading the birth certificate is a simple process while logged into the USATF Connect (Sport:80) membership portal. Under the athlete's profile you will see a link titled ATHLETE VERIFICATIONS. Just click on that link and then the button that says "ADD ATHLETE VERIFICATION" and then "ADD DATE OF BIRTH VERIFICATION." If you have any questions or experience any issues uploading the birth certificate, please let coach Renz know, and he'll try to help you get the issue resolved.

PLEASE NOTE: It is very important that you do not miss steps 5C and 5D. Please double check before you log out of the USATF Connect (Sport:80) membership portal.

This concludes the registration process. Thank you for registering with Spike Up Athletics. We look forward to seeing you all on or at the track!